<span id="page-0-0"></span>FTP転送のしかたを説明するためのガイドです。

### **FTP機能でできること**

[有線LANや無線LANなどでカメラをネットワークに接続し、静止画や動画をFTPサーバーに転送することができま](#page-2-0) す。

[FTP転送機能について](#page-2-0)

ネットワークに接続する

[有線LAN\(USB-LAN\)でネットワークに接続する](#page-3-0)

[無線LANでネットワークに接続する](#page-5-0)

スマートフォンでネットワークに接続する (USBテザリング)

FTPサーバーに接続する

[FTPサーバーを登録する](#page-8-0)

[スマートフォンを使ってFTPサーバーの設定を入力する](#page-10-0)

[FTPサーバーに接続する](#page-11-0)

画像を転送する

[画像転送について](#page-13-0)

[画像を一括で転送する](#page-15-0)

[撮影しながら自動で画像を転送する](#page-16-0)

[再生画面から画像を一枚転送する](#page-17-0)

[転送結果を確認する](#page-18-0)

設定する

[静止画の転送対象ファイルを設定する](#page-19-0)

[プロキシー動画の転送対象ファイルを設定する](#page-20-0)

[FTPパワーセーブ機能を使う](#page-21-0)

[セキュリティ\(IPsec\)](#page-22-0)

[カメラのルート証明書を更新する](#page-23-0)

[ネットワーク設定リセット](#page-24-0)

[FTP設定の保存/読込](#page-25-0)

[トラブルシューティング](#page-26-0)

### <span id="page-2-0"></span>**FTP転送機能について**

有線LANや無線LANなどでカメラをネットワークに接続し、静止画や動画をFTPサーバーに転送することができます。

ネットワークの接続設定とFTPサーバーの設定を個別に行うことで、撮影環境やデータ転送環境に合わせて、以下のよ うな転送方法を柔軟に切り換えることができます。

- ■静止画/動画、プロテクト画像や未転送の画像などの転送対象画像を絞り込んで一括で転送
- 静止画を撮影しながら自動で転送
- 再生画像を1つずつ転送

また、静止画/動画の転送対象ファイルを設定したり、FTP機能の設定を保存・読み込んだりすることができます。

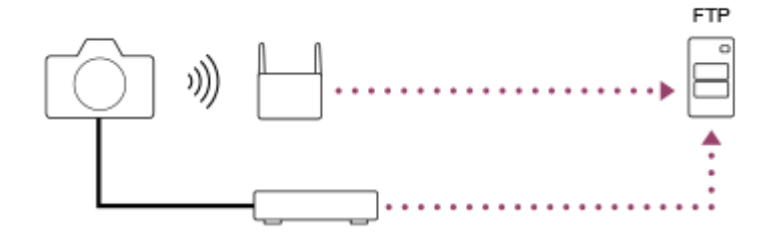

#### **ご注意**

- 本書では、LAN接続を中継する無線LANアクセスポイントや無線LANルーターなどを、「アクセスポイント」と表記していま す。
- FTP転送機能を使うには、FTPサーバーに関する基本的な知識が必要です。
- 本書では、ネットワークやFTPサーバーの環境が整っていることを前提に説明しています。これらの環境を整える方法について は、お使いの機器の各メーカーへお問い合わせください。
- カメラの操作については、カメラ本体のヘルプガイドをご覧ください。
- 紛失や盗難などによってカメラに登録されている接続先への不正アクセスや利用などが行われ、被害や損害が発生しても、弊社 では一切の責任を負いかねます。
- ハッキングや悪意ある第三者からのアクセス、その他の脆弱性を回避するため、常にセキュアな無線LANを使用していることを 確認してください。
- ●無線LANではセキュリティの設定をすることが非常に重要です。セキュリティ対策を施さなかった場合、あるいは無線LANの使 用上やむを得ない事情により、セキュリティの問題が発生してしまった場合、弊社ではこれによって生じたあらゆる損害に対す る責任を負いかねます。

# <span id="page-3-0"></span>**有線LAN(USB-LAN)でネットワークに接続する**

市販のUSB-LAN変換アダプターを使ってカメラをネットワークに接続するための設定をします。

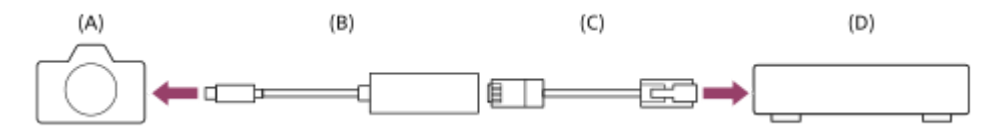

#### **(A)カメラ**

■ USB Type-C端子の位置はカメラのヘルプガイドをご覧ください。

#### **(B)USB-LAN変換アダプター(別売)**

USB-LAN変換アダプターはType-C型をご使用ください。 ギガビットイーサネット対応アダプターのご使用をおすすめします。ただし、すべての製品の動作を保証するもの ではありません。

#### **(C)LANケーブル(別売)**

LANケーブルは、シールド性能の高いカテゴリー5e以上のSTP(Shielded Twisted Pair)ケーブルをご使用くださ い。

**(D)ルーター(別売)**

**1 MENU → (ネットワーク) → [有線LAN] → 希望の設定を選ぶ。**

### **メニュー項目の詳細**

**IPアドレス設定 :** 有線LANのIPアドレス設定を自動で行うか、手動で行うかを設定する。([オート]/[マニュアル])

#### **有線LAN情報表示 :**

本機の有線LANのMACアドレスやIPアドレスなどの情報を表示する。

**IPアドレス :**

[mm IPアドレス設定]を[マニュアル]に設定した場合は、固定アドレスを入力する。

**サブネットマスク /デフォルトゲートウェイ/プライマリーDNSサーバー /セカンダリーDNSサーバー:**

[ IPアドレス設定]を[マニュアル]に設定した場合は、ネットワークの環境に合わせて入力する。

#### **ヒント**

キーボードの入力方法については、カメラ本体のヘルプガイドをご覧ください。

#### **MACアドレスのQRコードを表示させるには**

- 本機のMACアドレスをスマートフォンに取り込むことができます。以下のいずれかの方法で本機の画面にQRコードを表示させ て、スマートフォン用アプリケーションTransfer & Tagging add-onでQRコードを読み取ってください。
	- 本機の電源を切った状態で、 ▶ (再生) ボタンを押しながら電源を入れる。
	- [有線LAN情報表示]画面にして 面 (削除)ボタンを押す。

Transfer & Tagging add-onを使ってQRコードを読み取る方法について詳しくは、以下のサポートページをご覧ください。 <https://support.d-imaging.sony.co.jp/app/transfer/l/macaddress/index.php>

# <span id="page-5-0"></span>**無線LANでネットワークに接続する**

カメラを無線LANでネットワークに接続するためのWi-Fiアクセスポイントを設定します。お使いのアクセスポイントの 対応機能や設定に関しては、アクセスポイントの取扱説明書をご覧いただくか、アクセスポイントの管理者にお問い合 わせください。

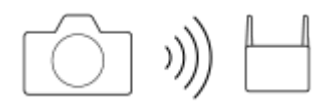

**1 MENU → (ネットワーク)→ [Wi-Fi]→ 希望の設定を選ぶ。**

### **メニュー項目の詳細**

#### **アクセスポイント簡単登録 :**

Wi-Fi Protected Setup<sup>TM</sup> (WPS)対応のアクセスポイントをお使いの場合は、WPSプッシュボタンを押してアクセス ポイントを登録する。

#### **アクセスポイント手動登録 :**

アクセスポイントのSSID、セキュリティ方式、パスワードなどを手動で登録する。

#### **Wi-Fi情報表示:**

カメラのMACアドレスやIPアドレスなどの情報を表示する。

#### **ヒント**

各項目について詳しくは、カメラ本体のヘルプガイドをご覧ください。

#### **MACアドレスのQRコードを表示させるには**

- 本機のMACアドレスをスマートフォンに取り込むことができます。以下のいずれかの方法で本機の画面にQRコードを表示させ て、スマートフォン用アプリケーションTransfer & Tagging add-onでQRコードを読み取ってください。
	- 本機の電源を切った状態で、 ▶ (再生) ボタンを押しながら電源を入れる。
	- [Wi-Fi情報表示]画面にして m (削除) ボタンを押す。

Transfer & Tagging add-onを使ってQRコードを読み取る方法について詳しくは、以下のサポートページをご覧ください。 <https://support.d-imaging.sony.co.jp/app/transfer/l/macaddress/index.php> Transfer & Tagging add-onの提供は、一部の国や地域のみとなります。

# <span id="page-6-0"></span>**スマートフォンでネットワークに接続する(USBテザリング)**

カメラとスマートフォンをUSBケーブルで接続し、スマートフォンのWi-Fi機能やモバイル回線を使ってネットワークに 接続します。

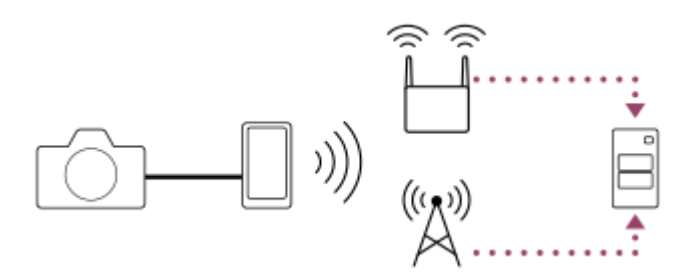

#### **事前準備**

- 1. MENU → <del>(③</del>(ネットワーク)→ [転送/リモート]→ [FTP転送機能]→ 以下の項目を選ぶ。 [FTP接続方式]: [USBテザリング] [FTP機能]:[入]
	- カメラのモニターに「接続準備が完了しました USBテザリング機器を接続してください」というメッセージが 表示されます。
- カメラのUSB Type-C端子とスマートフォンをUSBケーブルで接続する。 **2.**
	- スマートフォンに接続許可を確認するメッセージが表示されたら、カメラとの接続を許可してください。

### **ネットワークに接続するには**

#### **スマートフォンのWi-Fi機能を使用する場合(Androidのみ)**

スマートフォン側でWi-Fi機能を有効にして、ネットワークに接続してください。カメラ側でのWi-Fi設定は不要です。

#### **モバイル回線を使用する場合**

iPhone: 設定内のインターネット共有機能を有効にする。 Android: 設定内のネットワーク/インターネットのメニューでUSBテザリングを有効にする。

#### **ヒント**

■ USB PD (USB Power Delivery) 規格に対応したスマートフォンとUSBケーブルのご使用をおすすめします。ただし、すべて の製品の動作を保証するものではありません。

#### **ご注意**

- 通信キャリアとの契約内容によっては、モバイル回線によるテザリングができない場合や、意図せず通信費がかかる場合があり ます。
- スマートフォンの設定方法については、スマートフォンの取扱説明書をご覧ください。

### <span id="page-8-0"></span>**FTPサーバーを登録する**

FTP転送に使用するFTPサーバーを本機に登録します。サーバーは9つまで登録できます。ここでは「サーバー1]に登 録する方法を説明します。

**MENU → (ネットワーク) → [転送/リモート] → [FTP転送機能]→ [サーバー設定] → [サーバー 1 1]を選ぶ。**

**各設定項目名を選んで、サーバー1の設定内容を入力する。 2**

■キーボードで入力して「OK]を選択します。キーボードの入力方法については、カメラ本体のヘルプガイドを ご覧ください。

#### **メニュー項目の詳細**

#### **表示名称:**

登録するFTPサーバーの表示名を入力する。

#### **転送先設定:**

FTPサーバーの以下の項目を設定する。

- ホスト名 : サーバーのホスト名またはIPアドレス
- ■セキュアプロトコル: 安全なFTP転送をするかどうかの設定
- ルート証明書エラー: 通常は[接続しない]に設定することをおすすめします。証明書エラーが表示された場合は ルート証明書を更新して、正しい認証による接続を行ってください。
- **■ポート番号: FTPサーバーのポート番号**

#### **フォルダー設定:**

FTPサーバー上の転送先フォルダーを設定する。

■ フォルダー指定: 転送先フォルダーを設定する。

例えば、転送先フォルダー名に"aaa"を指定した場合、jpegファイルはC:\interpub\ftproot\aaa\DSC00001.jpg のように転送される。

フォルダーを指定しない場合、C:\interpub\ftproot\DSC00001.jpgのようにユーザーフォルダーの直下に転送さ れる。

- フォルダー階層:
	- [標準]: [フォルダー指定]で設定したフォルダーに転送される。
	- [カメラと同じ]:カメラ内のメモリーカードと同じフォルダー構成になる。
	- カメラにメモリースロットが2つある場合、転送先ではスロット1が「A」、スロット2が「B」という名前のフ ォルダーになる。
	- 例: C:\interpub\ftproot\A\DCIM\100MSDCF\DSC00001.jpg
- 同名ファイル: 転送先に同名のファイルがあるときに上書きするかどうかを設定する。 「上書きしない]に設定 し、転送先に同名のファイルがある場合は、ファイル名の最後にアンダーバーと数字が追加される(例:  $DSC00001_1$ .jpg).

#### **ユーザー設定:**

FTPサーバーにログインするための [ユーザー名] と [パスワード] を入力する。

#### **転送に使用するサーバーを選ぶには**

MENU → (サ) (ネットワーク) → [転送/リモート] → [FTP転送機能] → [サーバー設定] → 希望のサーバーを 選ぶ。

#### **ご注意**

- [セキュアプロトコル]は[入]に設定することを推奨します。[切]の場合は、FTPサーバーとの通信内容が傍受されたり、 意図しないFTPサーバーに接続することで、ユーザー名、パスワード、ファイルのデータが漏洩する可能性があります。
- [ルート証明書エラー]で [接続する] を選んだ場合は、 [FTP転送機能] 画面に [接続済み(ルート証明書エラー)] が表示さ れます。また、カメラに有効なルート証明書が読み込まれていない場合でも強制的に接続が行われるため、意図しないFTPサー バーに接続されることがあります。
- アクティブモードのFTP転送には対応していません。

# <span id="page-10-0"></span>**スマートフォンを使ってFTPサーバーの設定を入力する**

[サーバー設定]の項目をスマートフォンアプリ「Transfer & Tagging add-on」を使って入力し、Bluetooth通信で カメラに転送することができます。あらかじめ、カメラとスマートフォンをBluetooth機能でペアリングしてくださ い。

詳しくは、以下のTransfer & Tagging add-onのサイトをご覧ください。 <https://www.sony.net/ttad/>

### <span id="page-11-0"></span>**FTPサーバーに接続する**

選択中のFTPサーバーに接続するには、以下の設定を行ってください。

#### **FTPサーバーへの接続方式を選ぶ**

MENU → 4 (ネットワーク) → [転送/リモート] → [FTP転送機能] → [FTP接続方式] → 希望の設定を選 ぶ。

#### **有線LAN(USB-LAN) :**

市販のUSB-LAN変換アダプターを使って、有線LANでFTPサーバーに接続する。

#### **USBテザリング :**

カメラとスマートフォンをUSBケーブルで接続し、スマートフォンのWi-Fi機能またはモバイル回線を使って、FTPサー バーに接続する。

#### **Wi-Fi:**

無線LANでFTPサーバーに接続する。

#### **FTP転送機能を有効にする**

MENU → (ネットワーク) → [転送/リモート] → [FTP転送機能] → [FTP機能] → [入]を選ぶ。

#### **カメラをFTPサーバーに接続する**

[有線LAN(USB-LAN)]に設定して接続する場合は、[FTP機能]を[入]にしてからUSB-LAN変換アダプターとLAN ケーブルを使ってカメラをルーターに接続してください。

[USBテザリング]に設定して接続する場合は、[FTP機能]を[入]にしてからカメラのUSB Type-C端子とスマー トフォンをUSBケーブルで接続します。スマートフォンでカメラとの接続を許可したあと、スマートフォンのインター ネット共有機能またはテザリング機能を有効にしてください。

[Wi-Fi]に設定して接続する場合は、FTPサーバーの登録およびネットワーク接続が完了していれば自動的にFTPサー バーへの接続が行われます。

■接続方式が[有線LAN(USB-LAN)]または[USBテザリング]の場合、[FTP機能]を[入]にすると接続を実行 するかどうかを確認するメッセージがカメラに表示されます。[OK]を押してから、ルーターやスマートフォンに カメラを接続してください。

#### **接続状態について**

●接続が成功すると撮影待機画面または再生画面にFTP (FTP接続アイコン)が表示されます。

↑ 接続に失敗したときは、FTP(FTP接続アイコン)がオレンジ色になります。MENU → *(*#)(ネットワーク) → [転送/リモート] → [FTP転送機能]で表示されるエラー詳細を確認してください。

#### **ヒント**

- 無線LANによるFTP接続を行うとき、FTPパワーセーブモードになったときなどカメラが電波を出していない場合は、画面の (無線LANアイコン)が非表示になります。
- ■無線LANで接続する場合、登録したアクセスポイントが近くにあることをお確かめください。

[機内モード]が[入]のときでも、有線LAN(USB-LAN)であれば接続することができます。

#### **ご注意**

- 有線LAN (USB-LAN) やUSBテザリングでの接続時、カメラのWi-Fi機能はご使用できません。
- 接続エラーになっているときは以下を確認してください。

有線LANケーブル/USB-LAN変換アダプター/USBケーブルが抜けていないか確認し、端子を正しく差し込んでください。 無線LAN接続で登録したアクセスポイントが見つからない場合は、登録したアクセスポイントに近づいてください。

有線LAN (USB-LAN) やUSBテザリングでの接続時、ケーブルやアダプターが抜けたりカメラの電源を切ったりした場合に は、MENU → (+ (ネットワーク) → [転送/リモート] → [FTP転送機能] → [USB-LAN/テザリング接続] を選び、FTPサ ーバーと接続する必要があります。

### <span id="page-13-0"></span>**画像転送について**

本機で撮影した画像は、登録済みのFTPサーバーに必要なファイルだけを選んで転送したり、撮影しながら自動的に転 送したりすることができます。[FTP接続方式]と転送先サーバーをそれぞれ指定できるので、撮影・転送時のネット ワーク環境などに応じてすばやく設定を変更できます。

#### **本機で行える転送の種類について**

一括転送、一枚転送は「再生メディア選択]で設定されているスロットが対象になります。 自動転送は「優先記録メデ ィア]で設定されているスロットが対象になります(お買い上げ時の設定)。

#### **一括転送:**

プロテクト画像や未転送の画像など、転送対象を絞り込んで一括で転送します。

#### **自動転送:**

撮影しながら、自動ですべての静止画を転送します。

#### **一枚転送:**

再生中の画像を一枚だけ転送します。

#### **転送できる画像について**

本機で転送できる画像は、静止画ではJPEG、HEIF、RAW形式、動画ではXAVC S、XAVC HS形式のファイルです。

#### **転送中にできること**

- 転送中も静止画撮影や動画撮影、再生を行うことができます。
- 転送中画面でシャッターボタンを半押しすると、撮影画面に移ります。
- 転送中画面で[OK]を選択すると、再生画面が表示されます。
- 転送中に、撮影画面や再生画面でMENUの[FTP転送機能]を選ぶか[FTP転送]機能を割り当てたカスタムキーを 押すと、転送中画面に戻ることができます。

#### **FTP転送を中止するには**

転送中画面で[転送中止]を選びます。

#### **ご注意**

- FTP転送機能を使うには、FTPサーバーに関する基本的な知識が必要です。
- 本書では、ネットワークやFTPサーバーの環境が整っていることを前提に説明しています。これらの環境を整える方法について は、お使いの機器の各メーカーへお問い合わせください。
- 画像転送中は、メモリーカードを取り出さないでください。
- SD、SDHC、SDXCカードのメディアの書き込み禁止スイッチや誤消去防止スイッチが「LOCK」になっている場合は、画像を 転送できません。
- 転送予定画像の入ったメモリーカードを取り出すと、その画像の転送予定はキャンセルされます。
- 画像転送中に電源を切ると、転送中の画像および、一括転送するときに転送予定になっていた画像は、転送失敗になります。
- 画像転送中に動画撮影を開始すると、転送は一時的に中断されます。動画撮影を終えると転送が再開します。
- [接続エラー]画面が表示された時はネットワーク接続が切断されています。アクセスポイントとの接続状態を確認してくださ い。

### <span id="page-15-0"></span>**画像を一括で転送する**

再生画面で静止画や動画、プロテクト画像や未転送画像など、転送対象となる範囲を指定して、必要な画像だけをまと めて転送できます。あらかじめMENU → (4) (ネットワーク) → [転送/リモート] → [FTP転送機能] → [FTP機 能]を[入]に設定してください。

**1 MENU → (再生) → [再生対象] → [再生メディア選択]→ 希望のスロットを選ぶ。**

**2 MENU → (ネットワーク) → [転送/リモート] → [FTP転送機能] → [FTP転送]を選ぶ。**

#### **FTP転送する対象を指定する。 3**

- ●対象範囲: [この日付] (日付ビューの場合) / [このフォルダー] (フォルダービューの場合) / [このメデ ィア] から選ぶ。
- •静止画/動画: [全て]、 [静止画のみ]、 [動画のみ] から選ぶ。 (日付ビューのときのみ有効)
- ■対象画像(プロテクト): [全て]または [プロテクト画像のみ] から選ぶ。
- ●転送状態: [全て]、 [未転送画像のみ] \*または [転送失敗画像のみ] から選ぶ。
	- \* [未転送画像のみ]には、転送に失敗した画像も含まれます。

**4 [OK]を選び、コントロールホイールの中央を押す。**

#### **[OK]を選び、中央を押す。**

画像転送が開始されます。

#### **画像の転送状態**

再生画面で画像の転送状態を確認できます。

# **:**

**5**

FTP転送中

**:** FTP転送済み

**:** FTP転送失敗

#### **ご注意**

- 画像の転送中は、次に転送する画像を選ぶことはできません。
- [ 管理ファイル修復]を実行すると、そのスロットの転送状態はすべてクリアされます。

## <span id="page-16-0"></span>**撮影しながら自動で画像を転送する**

撮影したすべての静止画を自動的にFTPサーバーに転送できます。あらかじめMENU → (サ) (ネットワーク) → [転 送/リモート] → [FTP転送機能] → [FTP機能] を [入]に設定してください。

**MENU → (ネットワーク) → [転送/リモート] → [FTP転送機能] → [ 撮影時自動転送]→ 希望 1 の設定を選ぶ。**

**2 撮影を行う。**

#### **メニュー項目の詳細**

**入:**

撮影した画像を自動でFTP転送する。

#### **切:**

[へ]撮影時自動転送]機能を使わない。

#### **ご注意**

- 動画は自動転送できません。
- [KY]撮影時自動転送]を[入]にして撮影するとき、なんらかの原因でFTPサーバーに接続できなかった場合でも、FTPサー バーへの接続が復帰すれば撮影した画像は自動的に転送されます。

### <span id="page-17-0"></span>**再生画面から画像を一枚転送する**

希望のカスタムキーに[FTP転送(この画像)]を割り当てておくと、再生画面でキーを押すだけで画像をFTPサーバーに 転送することができます。あらかじめMENU → (ネットワーク) → [転送/リモート] → [FTP転送機能] → [FTP機能]を[入]に設定してください。

**MENU → (セットアップ) → [操作カスタマイズ] → [ カスタムキー設定] → 希望のキーに[FTP 転送(この画像)]の機能を設定する。 1**

**2 転送したい画像を表示して、[FTP転送(この画像)]を割り当てたキーを押す。**

### **ヒント**

先に転送中の画像がある場合は、その転送が完了してから[FTP転送(この画像)]による画像の転送が開始します。

### **ご注意**

■ 以下の画像は転送できません。

グループ表示されている画像

管理ファイルに未登録の画像

### <span id="page-18-0"></span>**転送結果を確認する**

選択したスロット内でFTP転送された静止画や動画の転送結果を確認できます。電源を切る前に、転送が失敗していな いか確認することをおすすめします。

MENU → (#) (ネットワーク) → [転送/リモート] → [FTP転送機能] → [転送結果表示] → 希望のスロ **ットを選ぶ。 1**

転送結果が表示される。

### **表示される項目**

**転送成功画像数:** FTP転送が成功したファイルの数 **転送失敗画像数:** FTP転送が失敗したファイルの数

### **転送結果の情報を削除するには**

[転送結果表示]の画面で[リセット]を選ぶ。

選択中のスロットの転送履歴がすべて削除されます。

### **ご注意**

● [ 留」管理ファイル修復]を実行すると、そのスロットの転送状態はすべてクリアされます。

## <span id="page-19-0"></span>**静止画の転送対象ファイルを設定する**

RAW+JPEG、またはRAW+HEIFで撮影した静止画をFTPサーバーに転送するときの、転送対象とするファイル形式を 選択します。

**MENU → (ネットワーク) → [転送/リモート] → [FTP転送機能] → [RAW+J/H転送対象]→ 希望 の設定を選ぶ。 1**

#### **メニュー項目の詳細**

#### **JPEGとHEIF:**

[K ファイル形式]を [RAW+JPEG]にして撮影した画像の場合はJPEGを、 [RAW+HEIF] にして撮影した画像の 場合はHEIFをFTP転送する。

#### **RAW:**

RAWのみFTP転送する。

#### **RAW+JとRAW+H:**

RAWとJPEG、あるいはRAWとHEIFをFTP転送する。

#### **ヒント**

[RAW+JとRAW+H]に設定してFTP転送した場合、[転送結果表示]画面ではRAW画像とJPEG画像またはHEIF画像はそれぞ れ1枚として数えられます。

#### **ご注意**

■ [RAW+J/H転送対象] の設定は [ <> ファイル形式] を [RAW+JPEG] あるいは [RAW+HEIF] にして撮影した画像のみに 適用されます。

### <span id="page-20-0"></span>**プロキシー動画の転送対象ファイルを設定する**

動画をFTPに転送するときに、低ビットレートのプロキシー動画と高ビットレートのオリジナル動画のどちらを転送す るかを設定します。

**MENU → (ネットワーク) → [転送/リモート] → [FTP転送機能] → [ 転送対象] → 希望の設定 を選ぶ。 1**

**メニュー項目の詳細**

**プロキシーのみ:** プロキシー動画のみ転送する。

**オリジナルのみ:**

オリジナル動画のみ転送する。

**プロキシー+オリジナル:**

プロキシー動画とオリジナル動画を転送する。

### **ヒント**

プロキシー動画には、記録方式と記録設定を設定できます。詳しくは、カメラ本体のヘルプガイドをご覧ください。

## <span id="page-21-0"></span>**FTPパワーセーブ機能を使う**

FTP転送を行わないときにネットワーク接続を切断し、バッテリーの消耗を防ぐことができます。

**MENU → (ネットワーク) → [転送/リモート] → [FTP転送機能] → [FTPパワーセーブ] → 希望の 1 設定を選ぶ。**

### **メニュー項目の詳細**

**入:**

FTP転送時のみネットワークに接続する。一定時間FTP転送を行わないと、自動的にネットワーク接続を切断する。 **切 :**

常にネットワークに接続する。

#### **ヒント**

- FTPパワーセーブモードのとき、以下の操作を行うとネットワークに再接続してFTPパワーセーブモードが解除されます。
	- 使用するFTPサーバーの設定を変更したとき
	- 有線LAN/無線LAN接続を切り換えたとき
	- LAN接続の設定を変更したとき
	- [FTP転送]で画像転送を行ったとき
	- □ [ へ 撮影時自動転送] を [入] にして撮影を行ったとき
	- **[FTP機能] を [切] にしたとき**

# <span id="page-22-0"></span>**セキュリティ(IPsec)**

有線LAN接続時やWi-Fi接続時に、カメラとパソコン間の通信を暗号化します。

**MENU → (ネットワーク) → [ネットワークオプション] → [セキュリティ(IPsec)] → 希望の設定項 目を選ぶ。 1**

#### **メニュー項目の詳細**

#### **IPsec:**

[セキュリティ(IPsec)]機能を使うかどうかを設定する。([入]/[切])

#### **接続先のIPアドレス:**

[セキュリティ(IPsec)]機能で接続する機器のIPアドレスを設定する。

#### **共有キー:**

[セキュリティ(IPsec)]機能で使用する共有キーを設定する。

#### **ご注意**

- [共有キー]には、英数字/記号で8文字以上20文字以下の文字列を設定してください。
- IPsec通信をするためには、接続先の機器がIPsecに対応している必要があります。 接続先の機器によっては通信ができなくなったり、通信速度が低下する場合があります。
- ■本機のIPsecはトランスポートモードのみで、IKEv2を使用します。 使用しているアルゴリズムは、AES with 128-bit keys in CBC mode/Diffie-Hellman 3072-bit modp group/PRF-HMAC-SHA-256/HMAC-SHA-384-192です。 認証の有効期間は24時間です。
- 正しく設定した接続先の機器とのみ暗号通信が行われます。それ以外の機器との通信は暗号化されません。
- 詳しいIPsec設定は、お使いの機器のネットワーク管理者へお問い合わせください。

# <span id="page-23-0"></span>**カメラのルート証明書を更新する**

「セキュアプロトコル]を「入]に設定してFTP転送する場合は、FTPサーバーを検証するためのルート証明書が必要 です。ルート証明書はカメラ内に保存され、更新することもできます。ルート証明書を更新するには、メモリーカード に証明書を保存してから本機で読み込みます。

### **ルート証明書をメモリーカードに書き込む。 1**

●証明書はPEM形式で、メモリーカードのルートディレクトリに「cacert.pem」のファイル名で書き込んでくだ さい。

**2 ルート証明書が書き込まれたメモリーカードをカメラのスロット1に入れる。**

**MENU → (ネットワーク) → [ネットワークオプション] → [ルート証明書の読み込み] → [確認]を 選ぶ。 3**

#### **ご注意**

- 読み込み中はメモリーカードを取り出さないでください。
- ネットワーク設定をリセットすると、カメラのルート証明書は初期化されます。

メモリーカードに保存してあるルート証明書ファイルをカメラが読み込み、カメラ内のルート証明書を更新し ます。

# <span id="page-24-0"></span>**ネットワーク設定リセット**

ネットワークに関する設定をお買い上げ時の設定に戻します。

**MENU → (ネットワーク) → [ネットワークオプション] → [ネットワーク設定リセット] → [実行] 1 を選ぶ。**

### <span id="page-25-0"></span>**FTP設定の保存/読込**

FTP転送機能の設定をメモリーカードに保存したり、保存した設定を読み込んだりすることができます。同じ型名の複 数のカメラをFTPサーバーに接続するときに便利です。

**MENU → (ネットワーク) → [転送/リモート] → [FTP転送機能] → [FTP設定の保存/読込] → 希 望の項目を選ぶ。 1**

#### **メニュー項目の詳細**

#### **読み込み:**

メモリーカードからFTP転送機能の設定ファイルを読み込んで本機に反映する。 読み込みたいファイルを選択し、[確認]を選びます。ファイルを保存した際に設定したパスワードを入力して[確

認]を選ぶと、カメラが再起動し設定が反映されます。

#### **保存:**

現在のFTP転送機能の設定をメモリーカードに保存する。

[新規保存]を選び、ファイル名を入力して[保存]を選びます。[パスワード]を設定して[確認]を選ぶと、設定 が保存されます。

#### **削除:**

メモリーカードに保存されたFTP転送機能の設定ファイルを削除する。

#### **ヒント**

■ [FTP転送機能]内のすべての設定が保存/読み込みの対象です。

#### **ご注意**

- ひとつのメモリーカードに10個まで設定を保存できます。設定ファイルが10個保存されている場合は新規保存を行えません。 [削除]で既存の設定ファイルを削除するか、既存の設定ファイルに上書きで保存してください。
- スロット1のメモリーカードが保存/読み込みの対象になります。保存先や読み込み先のスロットを変更することはできません。
- 型名が異なるカメラの設定を読み込むことはできません。
- G FTP転送機能の設定を保存する際は、セキュリティ上の観点からパスワードを設定することを推奨します。 [パスワード]に は、英数字/記号で英字と数字の両方を含む8文字以上32文字以下の文字列を設定してください。
- [読み込み]と[保存]でパスワードを入力するときにマスクを解除すると、第三者にパスワードが見られてしまう危険があり ます。マスクを解除する場合は、周りに誰もいないことを確認してください。

# <span id="page-26-0"></span>**トラブルシューティング**

エラーメッセージが表示されたときは、以下の原因と解決方法を確認してください。下記の方法で解決しない場合は、 一度「FTP機能]を「切]に変更してから、再度「入]にしてください。

#### **IPアドレスの取得に失敗しました**

DHCPサーバーがフリーズまたはダウンしています。DHCPサーバーを再起動してください。 有線LANの場合: ネットワーク上のDHCPサーバーを再起動する。(ネットワークの管理者にお問い合わせくださ い。)

Wi-Fiの場合:お使いの無線LANアクセスポイントのDHCPサーバー機能が有効になっていることを確認するか、アク セスポイントを再起動する。(ネットワークの管理者にお問い合わせください。)

### **FTPサーバーにフォルダーの作成が できませんでした**

- FTPサーバーのアクセス権の設定で書き込み権限が与えられていません。FTPサーバーの設定を変更してください。 (FTPサーバーの管理者にお問い合わせください。)
- 指定したフォルダー名に、FTPサーバーが動作しているOSで、使用できない文字が含まれています。カメラに登録 したFTPサーバーの設定を確認し、 [フォルダー設定] の [フォルダー指定] に入力した文字を変更してください。

#### **FTPサーバーとの接続に失敗しました**

- FTPサーバー設定の内容を確認してください。
- FTPサーバーがフリーズまたはダウンしています。FTPサーバーを再起動してください。(FTPサーバーの管理者に お問い合わせください。)

#### **FTPサーバーに転送できません**

- FTPサーバーのディスク容量がいっぱいです。FTPサーバーに保存されているデータを削除してください。(FTPサ ーバーの管理者にお問い合わせください。)
- 転送中にFTPサーバーのアクセス権の設定が変更されたなどの理由で、書き込み権限が与えられていません。FTPサ ーバーの設定を変更してください。(FTPサーバーの管理者にお問い合わせください。)

#### **IPアドレスの取得に失敗しました DNSサーバー設定か、転送先設定を 確認してください**

- FTPサーバー名(ホスト名)の登録に誤りがあります。カメラのFTPサーバー設定で、[転送先設定]の[ホスト 名]を修正してください。
- カメラのLAN接続設定でIPアドレスをマニュアル設定した場合に、DNSサーバーのIPアドレスに誤りがあります。 カメラの [ nm IPアドレス設定] の [IPアドレス] を [マニュアル] にして、DNSサーバーのIPアドレスを入力し 直してください。
- カメラのLAN接続設定で [ | | || IPアドレス設定] を [オート] にしている場合に、DNSサーバーの情報が通知され ていません。ネットワーク上にあるDHCPサーバーを探して、DNSサーバー通知設定を修正してください。(ネット ワークの管理者にお問い合わせください。)
- DNSサーバーがフリーズまたはダウンしています。ネットワーク上のDNSサーバーを再起動してください。(ネッ トワークの管理者にお問い合わせください。)

# **おすすめのページ**

```
FTP機能でできること
有線LANや無線LANなどでカメラをネットワークに接続し、静止画や動画をFTPサーバーに転送することができま
す。
```